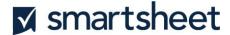

## **Template Set Getting Started Guide**

With the Healthcare Credential Tracking template set, you can easily and effectively track and report the status of your staff's credentials, certifications, renewal dates, and other critical information.

©2018 - 2019. All Rights Reserved.

Smartsheet Inc. Patents and Patents Pending.

smartsheet.com

Last Updated: August 31, 2019

**Template Set Getting Started Guide** 

**REQUIREMENTS:** This template set has been designed to utilize the full suite of functionality available in Smartsheet. Select plans do not have access to all premium features like Dashboards, Automated Actions, and Activity Log. If you are on a limited plan you can still use the template set however not all premium functionality will be available. <u>Click here</u> to see a list of discontinued plans.

# Get the Template Set

Click the link below and the template set will be added to your Sheets folder, you can find it on the left side of the screen under Sheets.

**Healthcare Credential Tracking Template Set** 

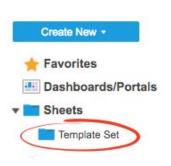

## What's Included in the Set

With the Healthcare Credential Tracking Template Set, you can easily and effectively track and report the status of your staff's credentials, certifications, renewal dates, and other critical information.

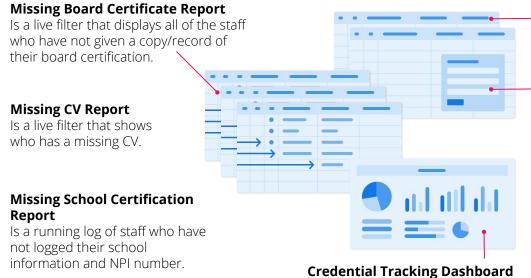

Is an overview of missing documents and expiring accreditations and a central location for key resources.

#### **Physician Information Sheet**

Tracks and maintains all of your physician/health-care staff data and credentials.

#### **Physician Credential Form**

Allows your Healthcare providers (physicians, nurses, physician assistants, etc.) team members to submit their pertinent personal and credentialing information.

#### **Metrics Sheet**

A central repository that rolls up metrics across all missing documents and expiring accreditations.

Page 3

# **Healthcare Credential Tracking**

Template Set Getting Started Guide

# Set Up

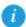

Using a <u>workspace</u> is a best practice when building a collaborative process. Workspaces allow you to centralize your work and control sharing with different stakeholders.

#### Step 1:

#### **Create a New Workspace**

Open *Home*. From the home menu, click the *Create* button in the upper right hand corner. From the drop-down menu, select *Workspace*. Name the workspace.

#### Learn more:

Workspaces Overview, Workspace Sharing, Home Tab

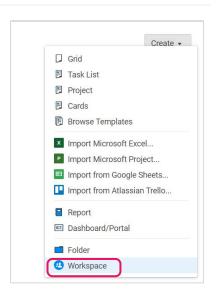

#### Step 2:

### **Drag the Files into Workspace**

Select the template set folder under your *Sheets* folder. Drag and drop the folder down to the workspace you just created.

#### Learn more:

Manage Items in a Workspace (Add, Move, Remove)

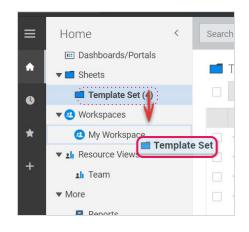

**▼ smartsheet** Page **4** 

# **Healthcare Credential Tracking**

Template Set Getting Started Guide

## Customize

Step 3:

## **Modify Credential Tracking Dashboard**

The Credential Tracking dashboard summarizes the key information in real-time that you want to track for your physician credentials. Dashboards consist of different widgets that pull in live information from other sheets and reports.

- A. Replace the logo placeholder with your own logo in the *Image* widget.
- B. Key Links is a *Shortcut* widget with links to your sheets and reports. Feel free to add a shortcut to other documents and resources.
- C. New Physician Entry Form and Physician Information Sheet are *Web Content Widgets* that embeds your form and sheet live in your dashboard.
- D. The Number of Missing Key Documents is a *Chart* widget that creates a column chart from your formulas in your Metrics sheet.
- E. The Accreditations Expiring Within 10 Days is a *Metric* widget that's pulling in live values from your Metrics sheet.
- F. Missing CV, Missing Board Certificate, Missing School Verification are *Report* widgets that display your live reports in the dashboard.

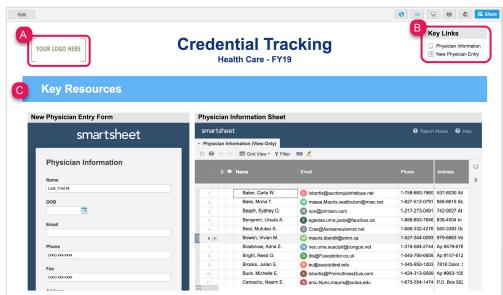

#### Learn more:

Template Set Getting Started Guide

Step 4:

## **Manage the Physician Information Sheet**

The Physician Information sheet is where you will track information about your physicians and their licensing and certification.

- A. Add or delete any columns to accommodate your team's unique process: right-click on any column and select "Edit column properties" or "Delete". Delete out current rows of data, as they are just examples.
- B. Attach other files such as a PDF, Word document, or other documentation related to the physician in the *Attachments* (paperclip) column.
- C. An automated alert workflow has already been set on this sheet to notify anyone shared to the sheet when a new row has been added. To view or edit the alert workflow, click on Automation and select Manage Workflows in the dropdown menu. Then double click on the New Physician Notification workflow in order to open the editor window. To enable the alert, click on the dropdown menu and select Enable.

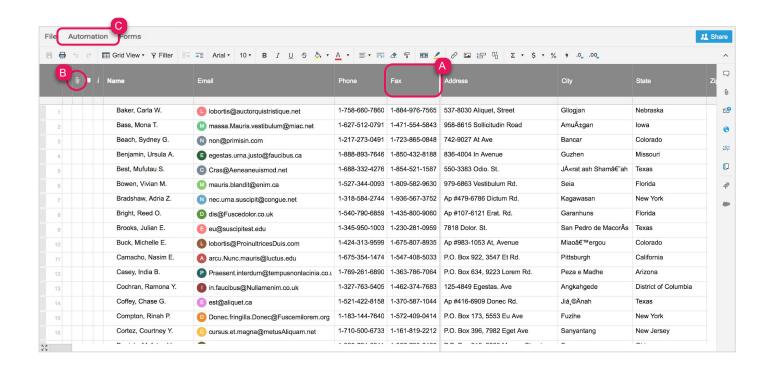

#### Learn more:

**Template Set Getting Started Guide** 

Step 5:

## **Sheet Bonus: View or Edit Your Project Summary Data**

For those with a *Business* or *Enterprise* plan, this template set utilizes the *sheet summary* feature. The Physician Information with Form sheet includes a pre-populated sheet summary that provides a standard, robust way to organize and report on project information in your sheet. Here you can see a quick recap of what documents are missing and which are expiring in the next 10 days. Open the sheet summary on the right panel to view or edit your project summary fields. You can use formulas and reference another summary fields.

- A. Click the sheet summary icon to expand the sheet summary. You can expand and collapse the right panel to stay in the context of your sheet or maximize your sheet real estate when you don't need to view it.
- B. To add fields, click +New Field.
- C. Name your field and select the field type: Text/Number, Contact list, Date, Dropdown list, Checkbox, or Symbols.
- D. To edit the field properties, hover over the right side of the field and click on the vertical ellipsis ( :) to open the field options dropdown menu.

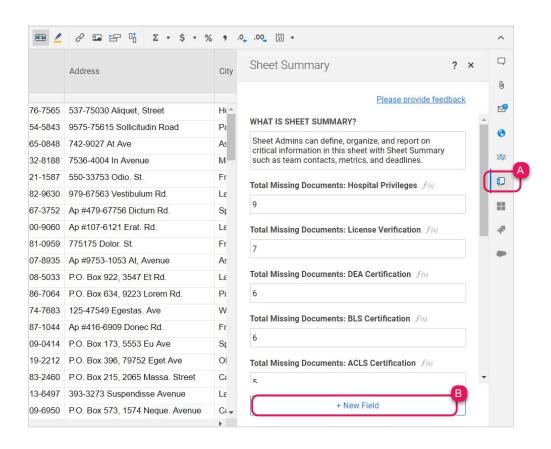

**Template Set Getting Started Guide** 

Step 6:

## **Modify the Physician Information Form**

The Physician Information form can be shared with your physicians so that they can easily submit their credential information. Submissions are then added to the Physician Information sheet where you can track and maintain credential records.

- A. Customize the form by first opening the Physician Information sheet and clicking on *Forms* in the top menu.
- B. Click on *Manage Forms* and then *Edit* to customize the existing fields. You can add or remove fields, change field titles or descriptions, and modify *Form Options*.
- C. Hit *Save* to close the form builder and copy and save the URL displayed. This URL is what you'll give to physicians who will be submitting their information.

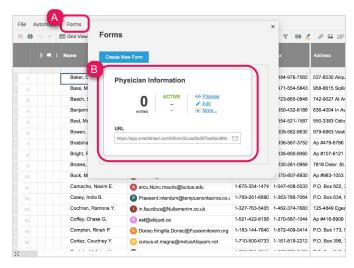

#### Learn more:

Forms, Edit Existing Form Fields

Step 7:

## **Metrics Sheet**

The Metrics sheet is a central repository where metrics you want to track are rolled-up. We've designed this sheet with cross-sheet formulas so the metrics always reflect, in real-time, the information in the underlying sheets.

- A. One formula counts the number of missing documents by document type. For example: =COUNTIF({Hospital Privi 1}, 0) counts the number of missing documents in the Hospital Privileges column.
- B. Another formula counts expiration dates in the next 10 days: =COUNTIFS({Hospital Priv 2}, <=TODAY(10), {Hospital Priv 2}, >TODAY())

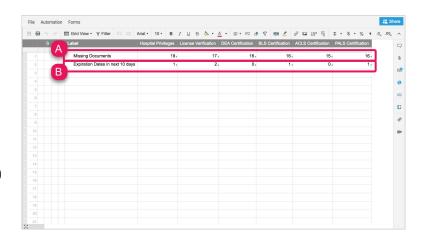

✓ smartsheet

Page 8

# **Healthcare Credential Tracking**

**Template Set Getting Started Guide** 

Step 8:

## **Get a Custom View with Reports**

Reports allows you to create custom views of staff missing their board certificate, CV, or school verification. In the template set, you'll find three reports (Missing Board Certificate, Missing CV, Missing School Verification), but you can create more to track other missing data by duplicating an existing report. Reports are bi-directional, which make it easy to update and manage data from one filtered view. These live reports are included on the Certificate Tracking Dashboard, so any changes made will also be reflected there.

- A. To modify the report, open the Report Builder in the desired report.
- B. Change What? to the desired criteria.

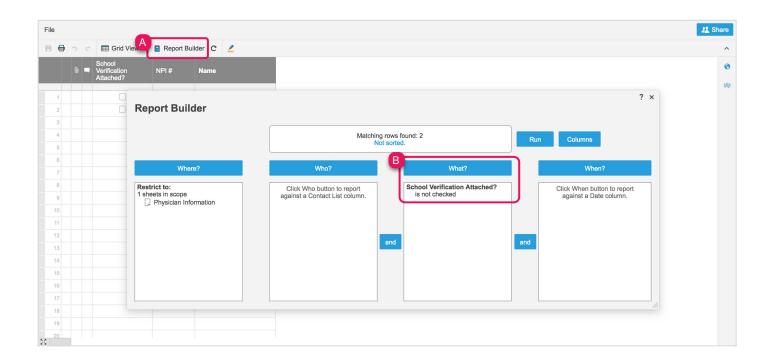

Page 9

# **Healthcare Credential Tracking**

**Template Set Getting Started Guide** 

Step 9:

## **Customize the Dashboard**

Provide a central location for your management team to track missing information and get a quick overview of the most important statistics and status all in one place. Easily customize the dashboard to include your physician credential resources by editing Key Links in the Shortcut widget. Embed your New Physician Entry form and Physician Information Sheet directly in the dashboard so your team can easily access the information you need to keep everyone on the same page.

- A. Click *Edit*, to start editing the dashboard.
- B. Hover over the New Physician Entry Form widget and a widget options menu will appear at the bottom right corner.
- C. Click *Edit* (pencil icon) to replace the example form URL.
- D. Click Select URL and paste your new form URL. Click OK to load the form.
- E. Click *Done* when you've confirmed the content replaced the example content.
- F. Repeat steps for replacing other web content widgets in the dashboard.

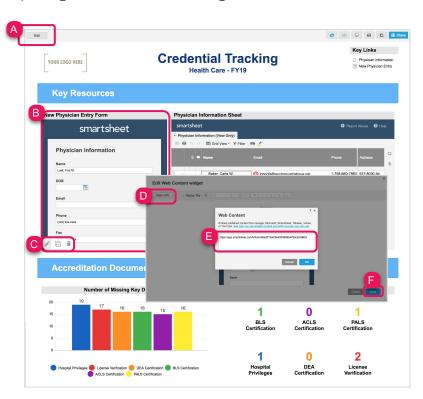

#### Learn more:

**▼ smartsheet** Page **10** 

# **Healthcare Credential Tracking**

Template Set Getting Started Guide

Step 10:

## **Share Your Healthcare Credential Tracking Template Set**

Sharing is the best way to collaborate with others involved in your staff management tracking process. You can share your entire workspace with members of your department, or you simply share individual items within the workspace. For more information on sharing and permission levels, check out this <u>infographic</u>.

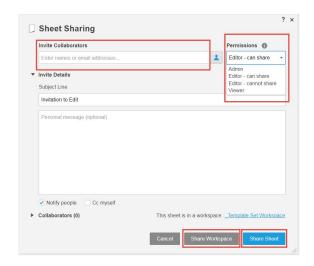

#### Learn more:

**Workspace Sharing** 

**FEEDBACK:** Let us know what you think of the Healthcare Credential Tracking Template Set! Share your feedback <a href="here">here</a>.